### **Tutorial Zotero:**

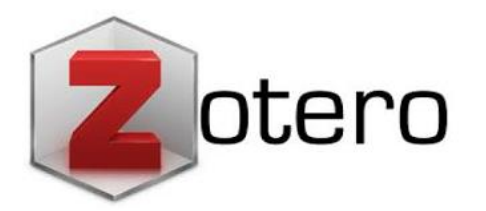

Zotero es un gestor de referencias bibliográficas, de acceso gratuito, se actualiza continuamente.

Funciona como complemento de **FireFox.** Para utilizar con otros navegadores, baje el software Zotero **Standalone.** En ambos casos es una multiplataforma, que está disponible para los sistemas operativos [Windows,](https://colaboratorio.net/glosario/windows/) Mac OS X y GNU/Linux, más un servicio web.

Permite crear su propia base de datos (biblioteca) donde puede: guardar, manejar, buscar, organizar y citar fuentes de todo tipo.

Permite guardar referencias en forma automática desde las propias páginas web, Google Académico o de Bases de datos como: Ebsco, Elsevier, Pubmed y otros. Incorpora una red social.

### **Características:**

-Import/export documentos en forma automática desde la misma página o editorial del documento o artículo de revista.

-Biblioteca (base de datos) personalizada.

- -Más de 50 manuales de estilo.
- -Interface en 30 idiomas.
- -Captura citas y etiquetas de los campos automáticamente.
- -Permite realizar notas.

### **Descarga:**

Ingresar al sitio oficial de Zotero <https://www.zotero.org/download/> Descargar Zotero, de acuerdo al navegador que se utilice:

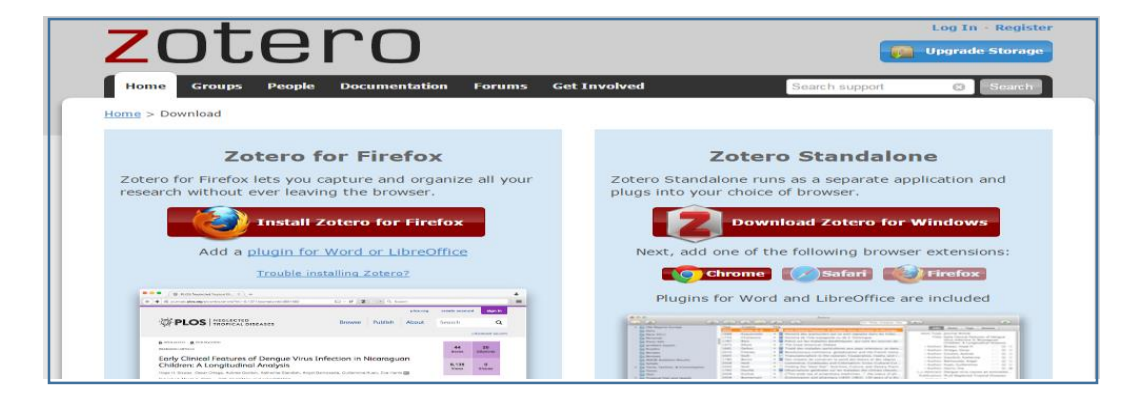

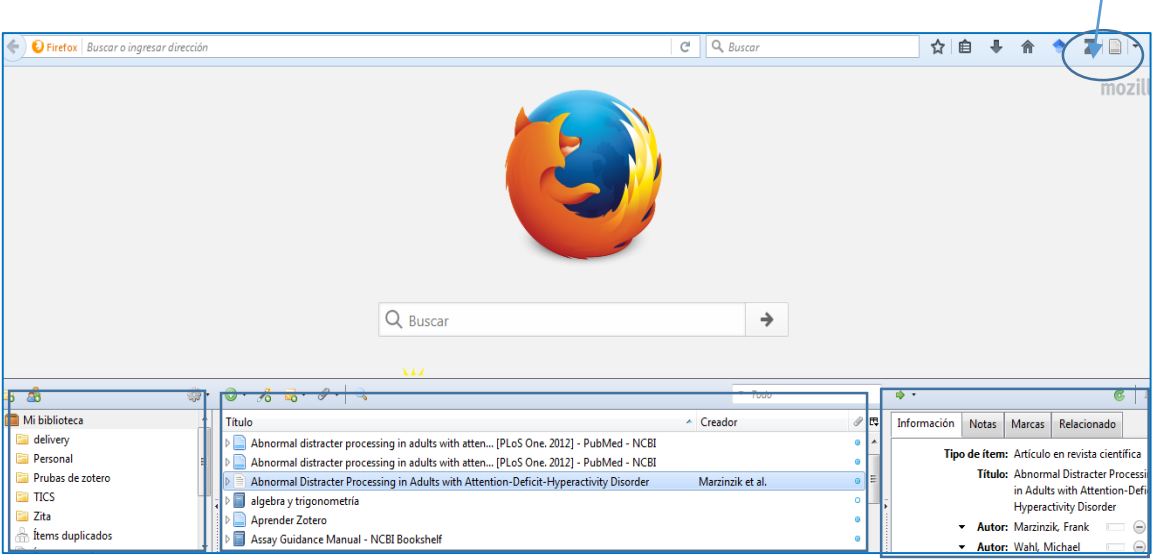

Una vez instalado Zotero, se integra a la ventana derecha superior del navegador.

Zotero está compuesto por 3 columnas.

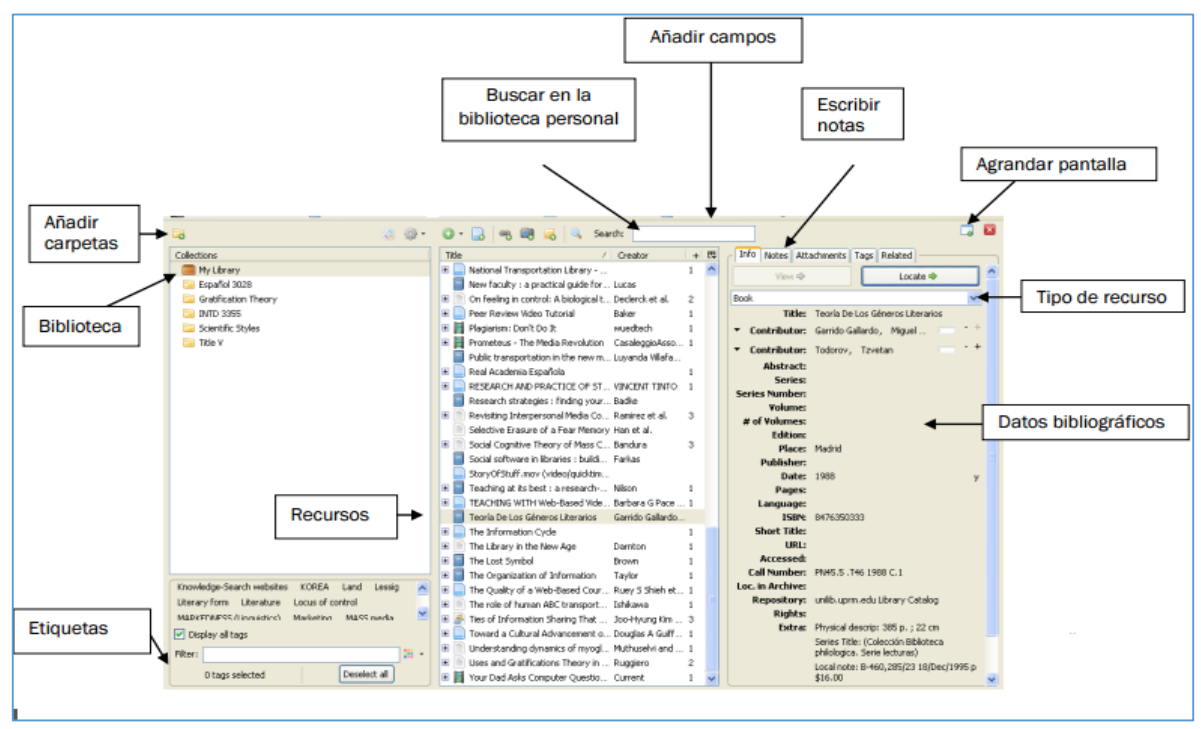

Detalle de las 3 columnas:

**Columna izquierda:** Biblioteca incluye la colección completa **Columna central:** Incluye las referencias de la colección **Columna derecha:** Contiene datos específicos de cada una de las referencias **Herramientas de la pestaña superior:** Acá están cada una de las diferentes acciones:

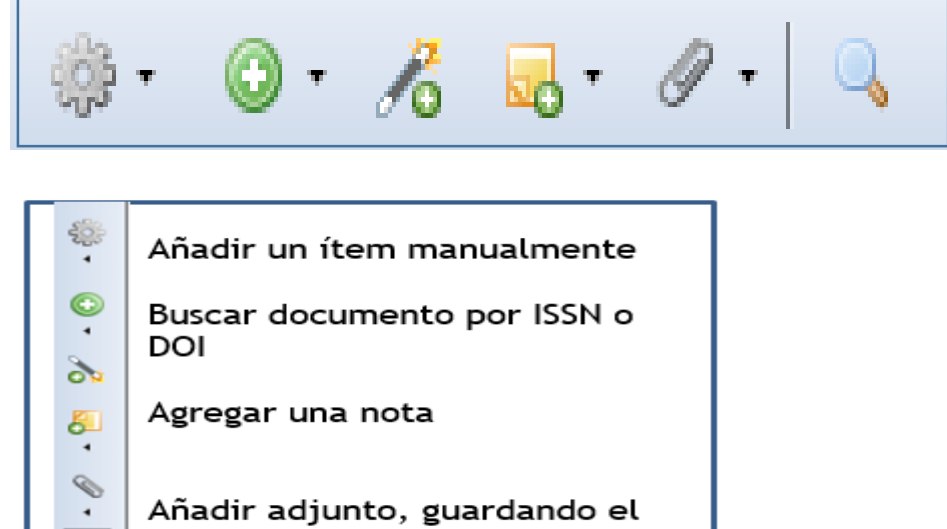

enlace

Hacer una búsqueda avanzada

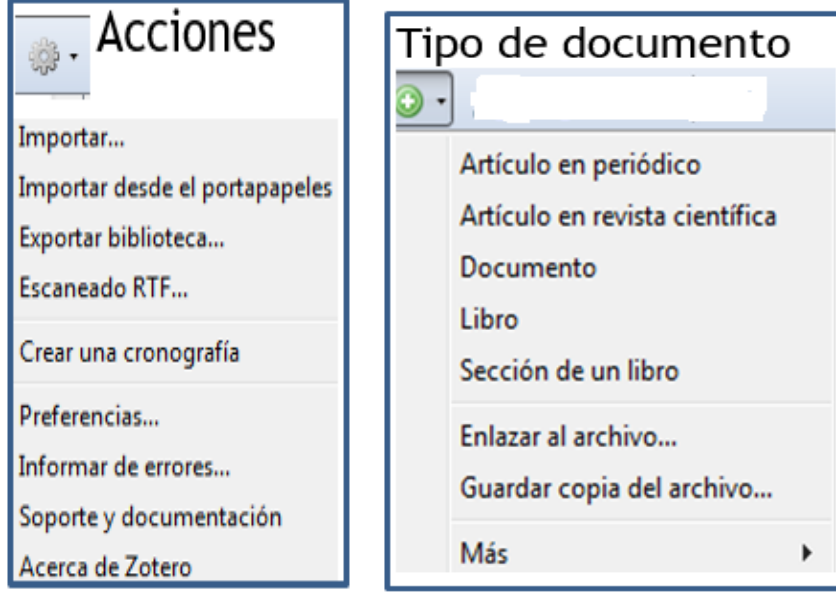

## **Incluir documentos:**

## **Desde un catálogo de biblioteca.**

Seleccionar un libro del catálogo de la Biblioteca UANDES, luego hacer clic en el icono en forma de libro, de color celeste, que está al lado de la "Z"de Zotero, en la esquina superior derecha, y en forma inmediata se guarda la referencia en la biblioteca Zotero.

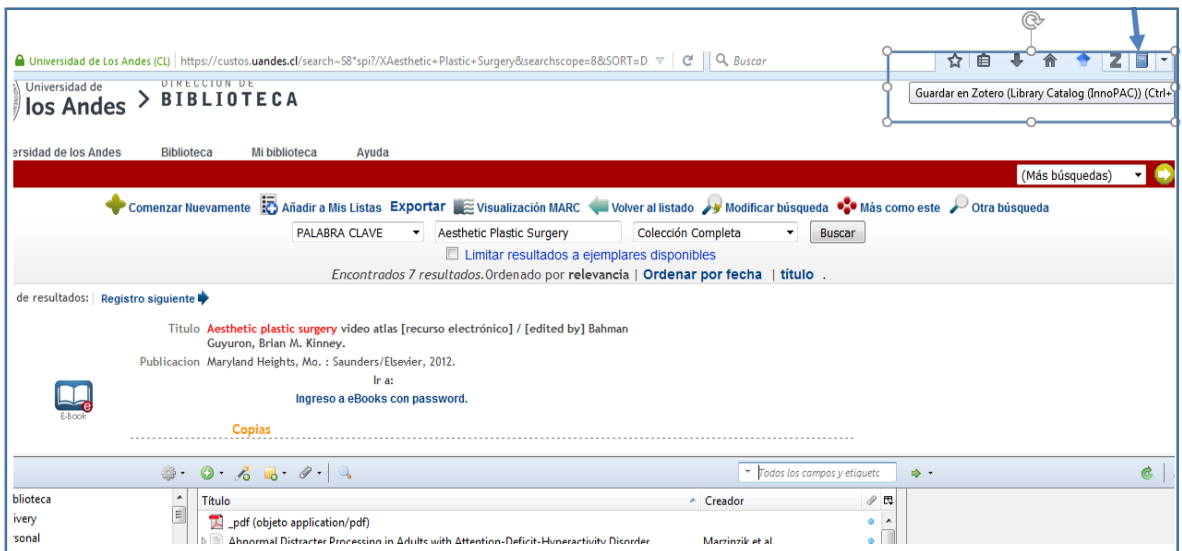

luego es posible incorporar los metadatos bibliográficos de la información del libro en forma manual, si es necesario:

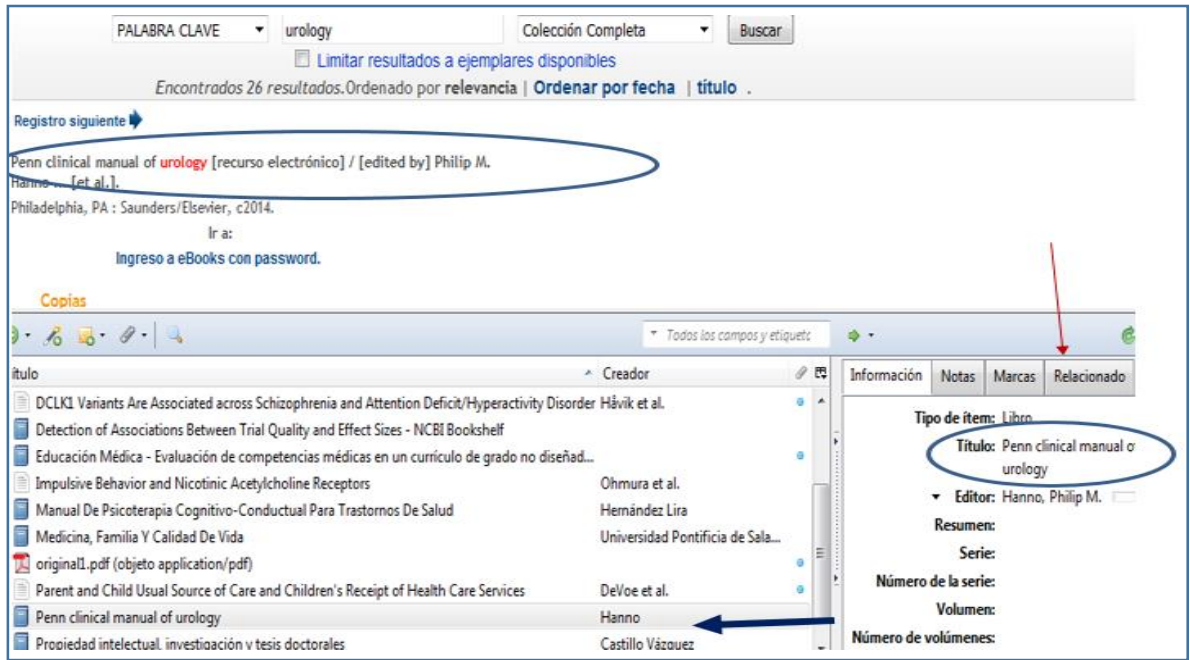

Archivos desde **Google Académico, Youtube, Amazon**, etc.:

Se ingresa a Google Académico, se realiza una búsqueda y aparecerá el ícono de una carpeta amarilla. Al hacer clic en la carpeta amarilla se ve un listado de ítems, desplegados dentro de una caja; se trata de seleccionar los ítems que se desea guardar y Zotero se ocupa de ingresarlos:

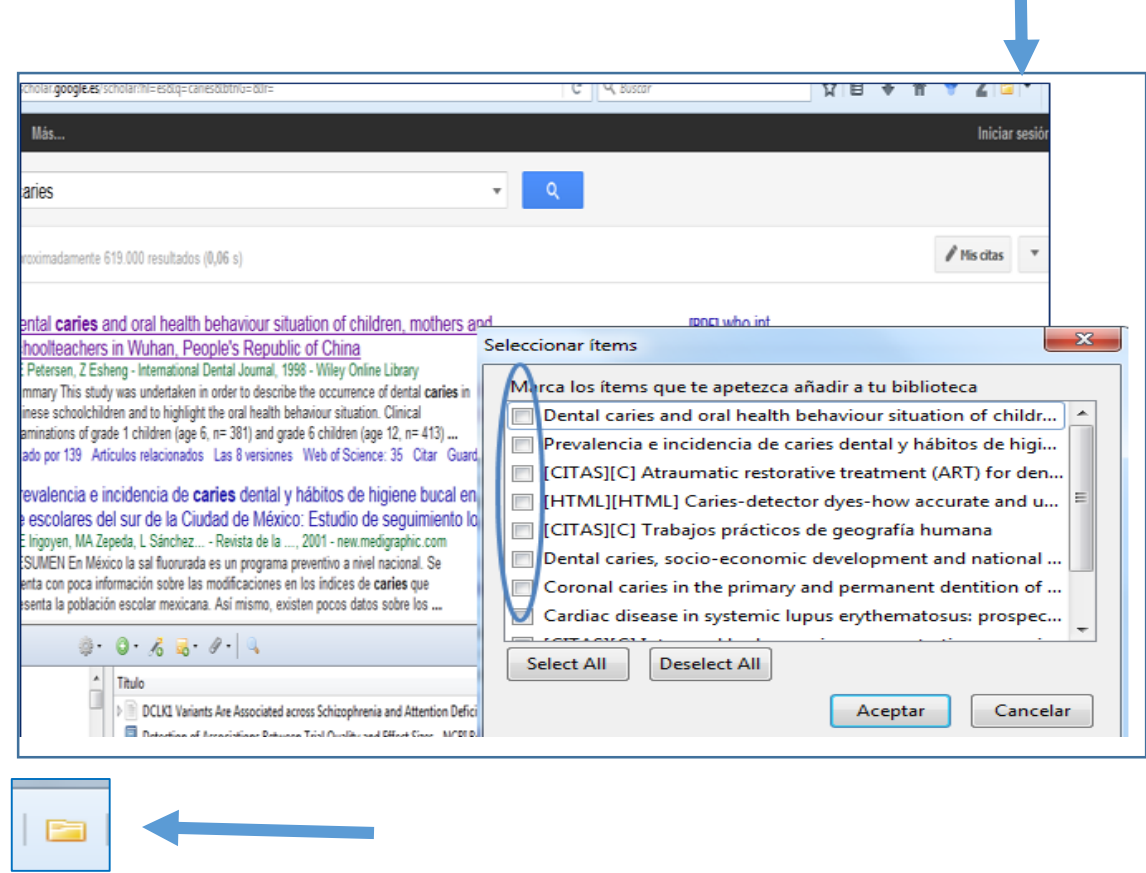

Desde una **base de datos internacional**, se procede igual al caso anterior, pulsando la carpeta amarilla.

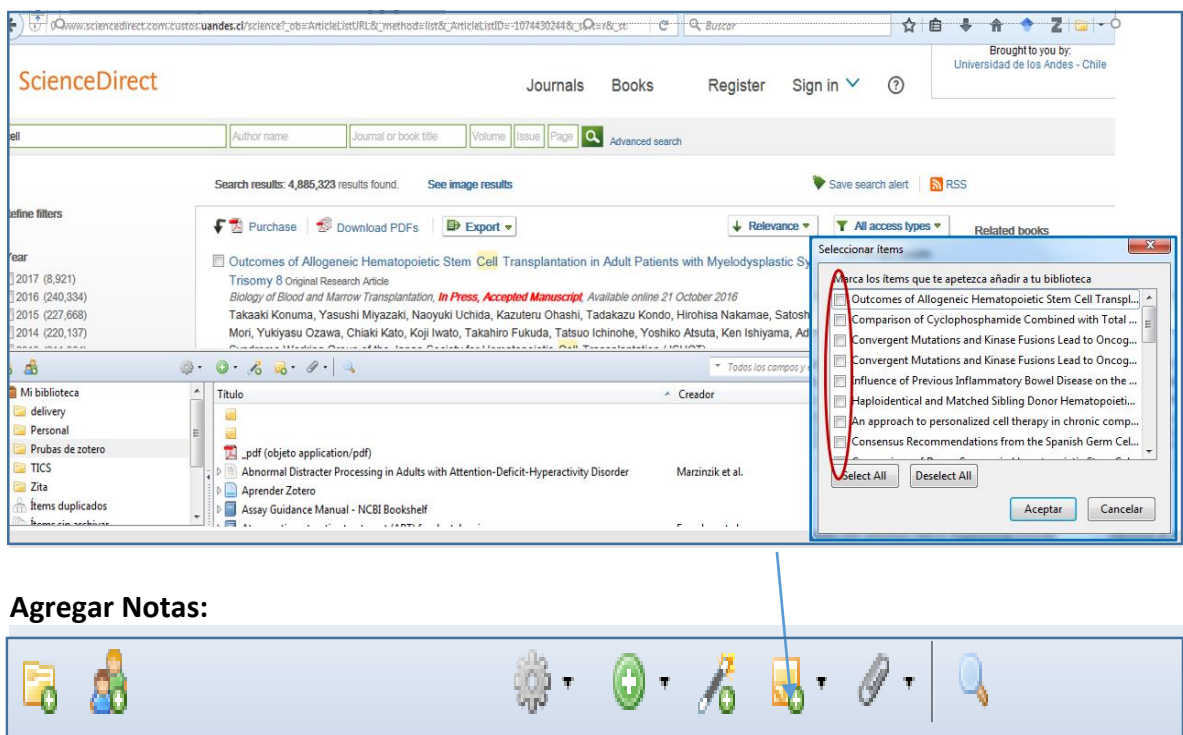

т.

Desde la pestaña superior: la carpeta amarilla con un signo +, entrega la posibilidad de incluir notas que se desee destacar sobre lo trabajado en Zotero. Al seleccionar, sale una nueva columna en blanco, y permite adicionar a algún texto ingresado en la biblioteca Zotero, seleccionando **Relacionado**:

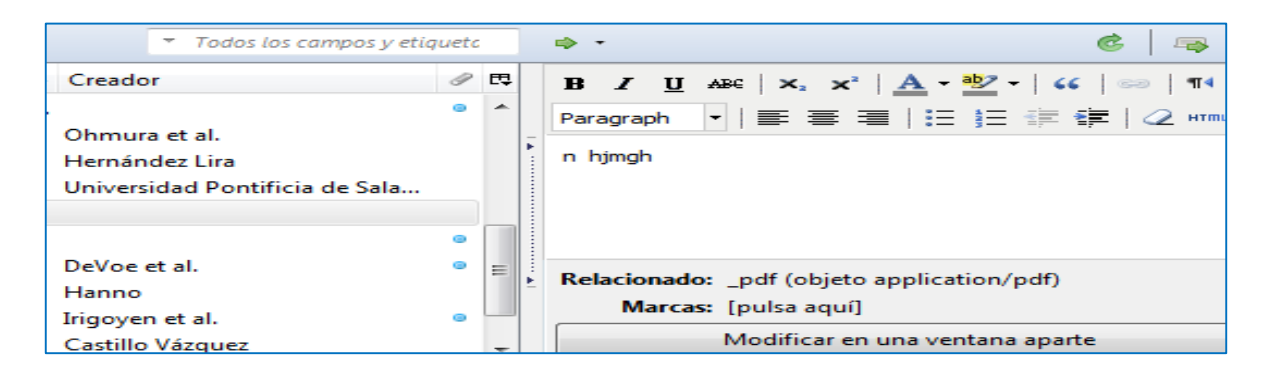

### **Citas en Zotero:**

Si fue instalado por defecto el programa para trabajar con word se debe verificar el Icono **Acciones**, y luego **Preferencias**, y luego seleccionar **Citar**. Si está correctamente instalado el complemento, dirá lo siguiente: "El complemento Microsoft Word está actualmente instalado".

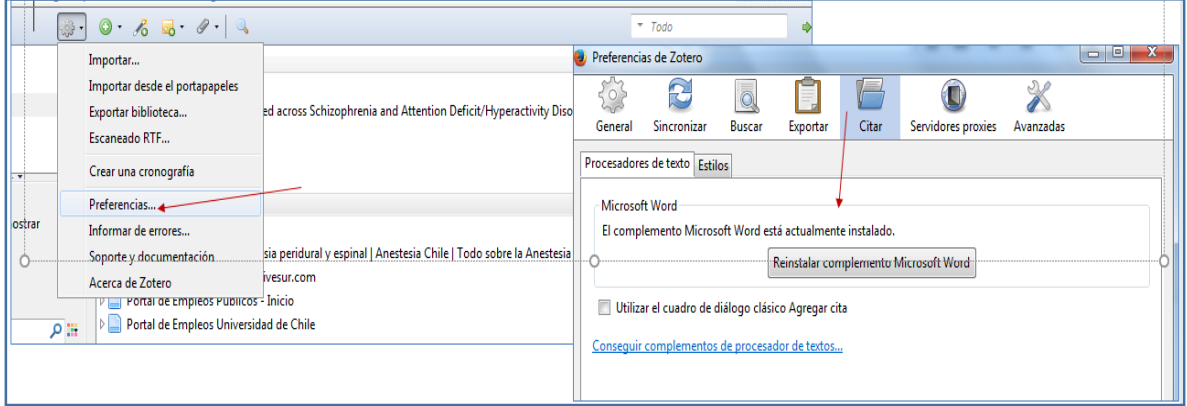

Si no está instalado el completo de Word, se debe instalar desde la página de herramientas del programa en internet.

Para esto se debe descargar un plugins, que es un programa anexo:

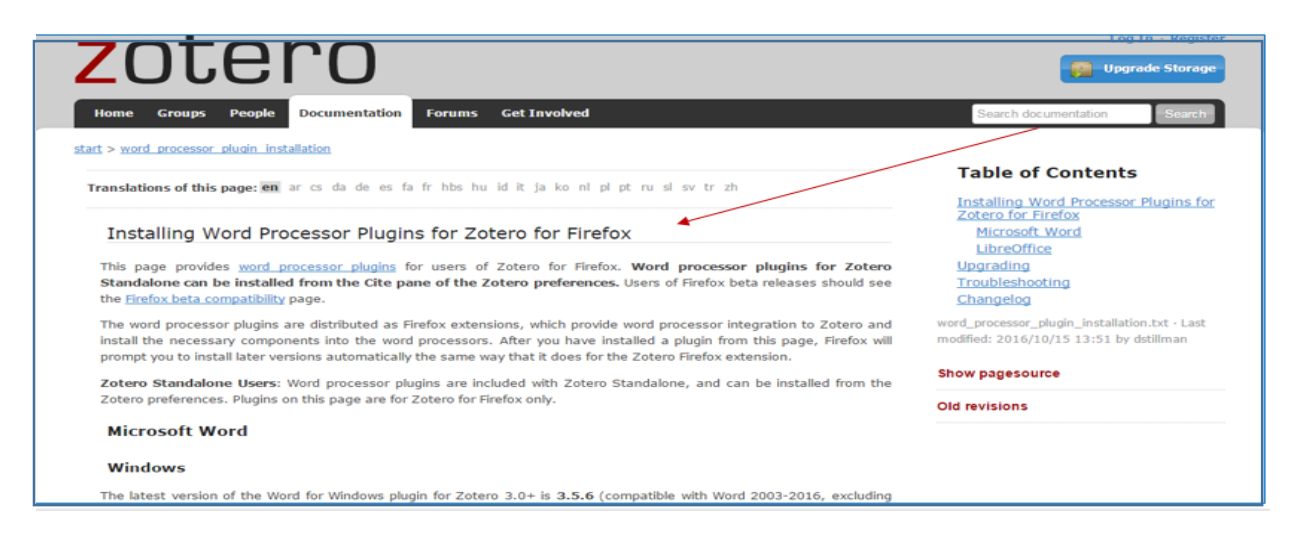

Al descargarlo el programa permite que haga cambios: Cerrar los programas y volver a abrir el sistema operativo y Word. En Word, aparecerá una pestaña con el nombre de "Zotero", o en su defecto en "Complementos".

Zotero permitirá:

Agregar citas en el lugar correspondiente, indicar la norma internacional ocupada y Zotero indicara una cajita, con el índice de búsqueda para luego insertar la cita correspondiente.

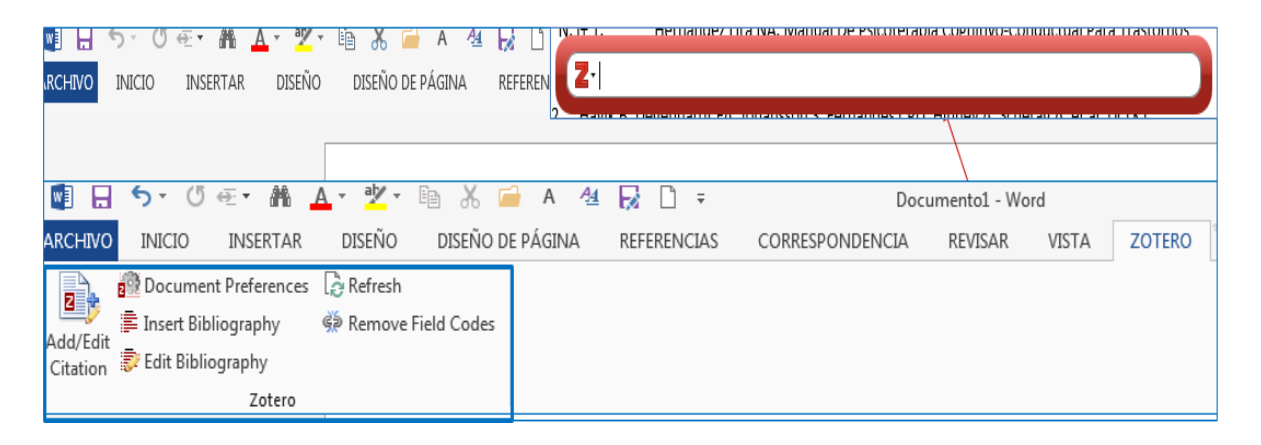

### **Insertar una cita en Word:**

Debe colocar el cursor al final del párrafo, que se quiere citar y hacer clic en el ícono correspondiente. Aparecerá una pantalla, donde se debe seleccionar el estilo de la norma que se trabaja (APA, Vancouver, etc.), luego se debe hacer clic en "Aceptar":

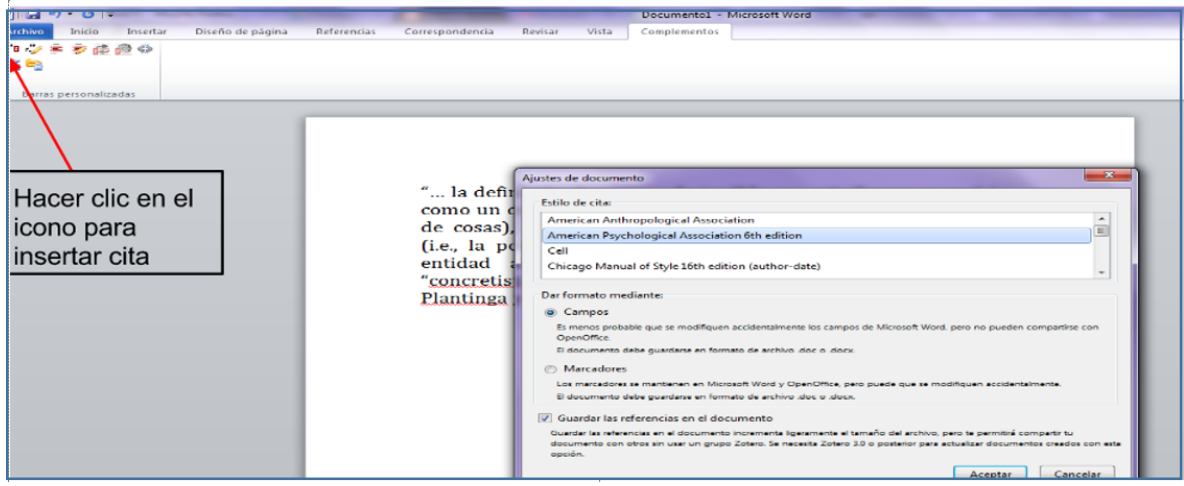

Aparecerá una caja de búsqueda en "rojo"

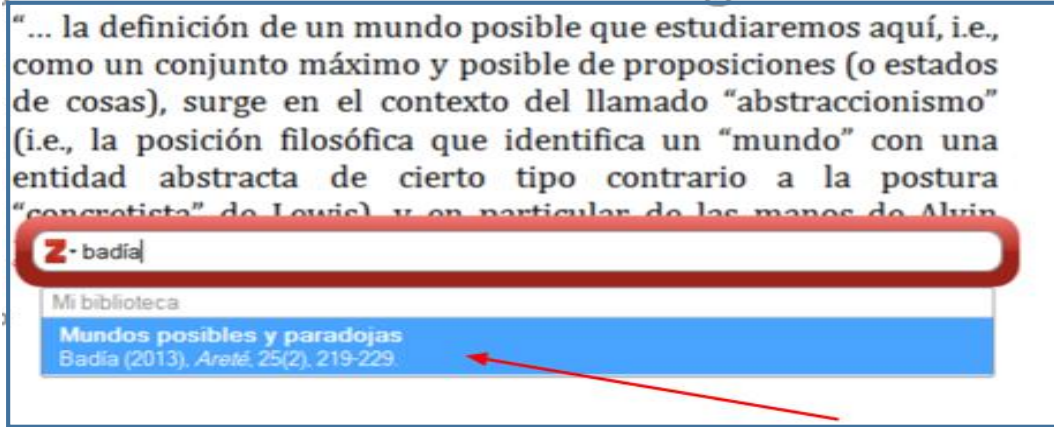

Acá se debe escribir: El autor, que se desea citar, luego hacer clic en la tecla "enter":

"... la definición de un mundo posible que estudiaremos aquí, i.e., como un conjunto máximo y posible de proposiciones (o estados de cosas), surge en el contexto del llamado "abstraccionismo" (i.e., la posición filosófica que identifica un "mundo" con una entidad abstracta de cierto tipo contrario a la postura "concretista" de Lewis), y en particular de las manos de Alvin Plantinga y Robert Adams."(Badía, 2013)

Finalmente, la cita queda insertada.

# **Hacer Bibliografía:**

Con el lado derecho del mouse seleccionar ("Insert bibliography"). Su bibliografía aparecerá, y las nuevas referencias se añadirán automáticamente. Para cambiar los estilos bibliográficos, presione el último botón de la barra de herramientas ("Set Doc. Prefs").

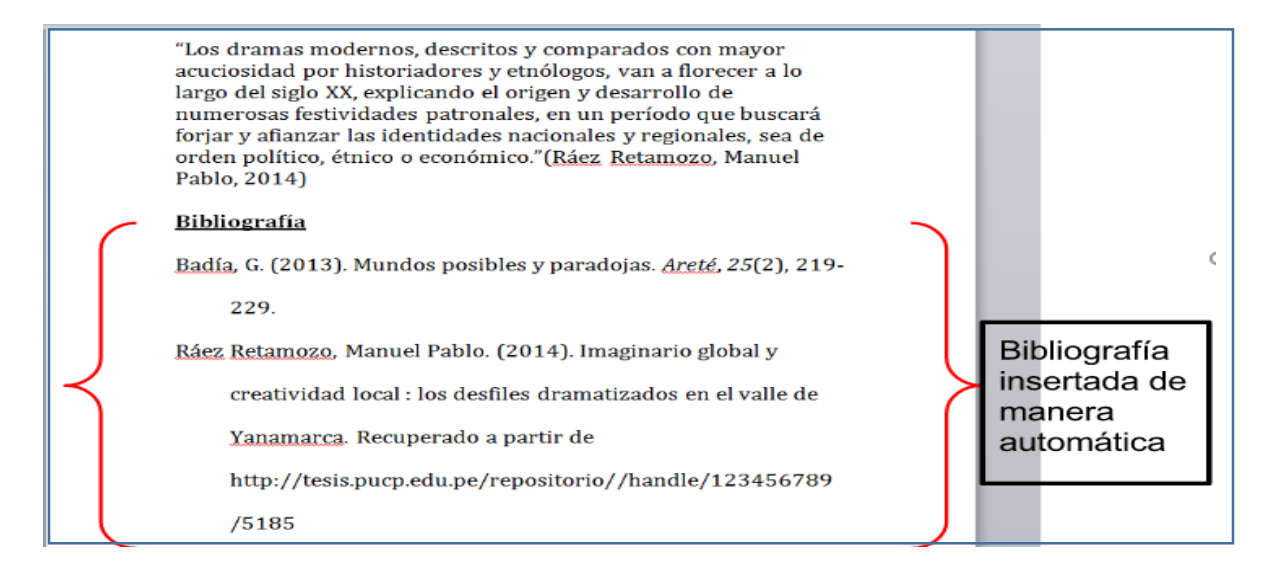

También en forma independiente desde la misma página de Zotero se puede hacer una bibliografía.

Se marcan las referencias con el mouse, y luego con el botón derecho, seleccionar: "Insert bibliography" a partir de los ítems seleccionados:

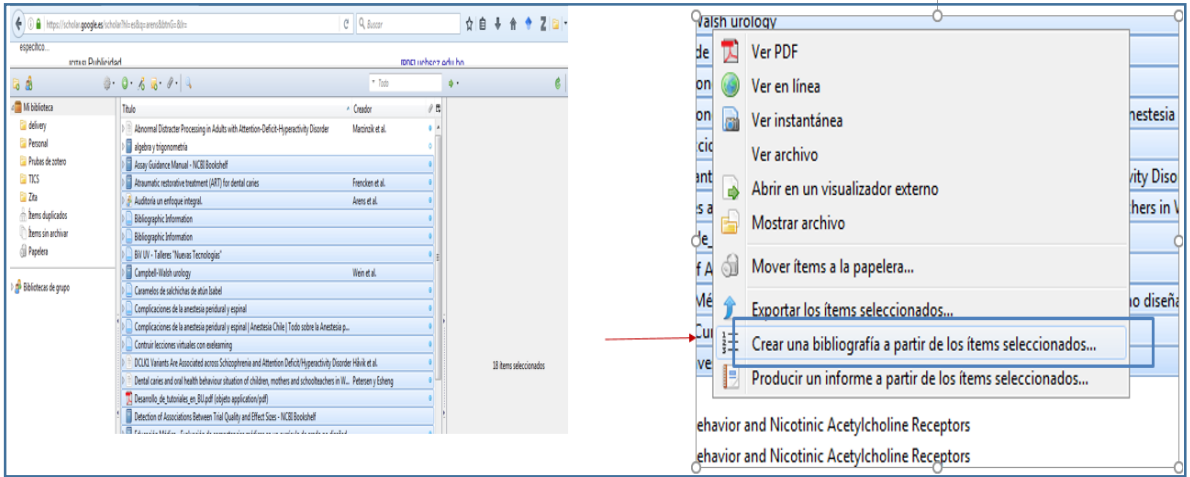

Luego una ventana pregunta en que norma desea ocupar, se selecciona la norma, y se crea un archivo en el PC. Luego al abrir el archivo, recién guardado, se debe seleccionar el programa, se escoge Word:

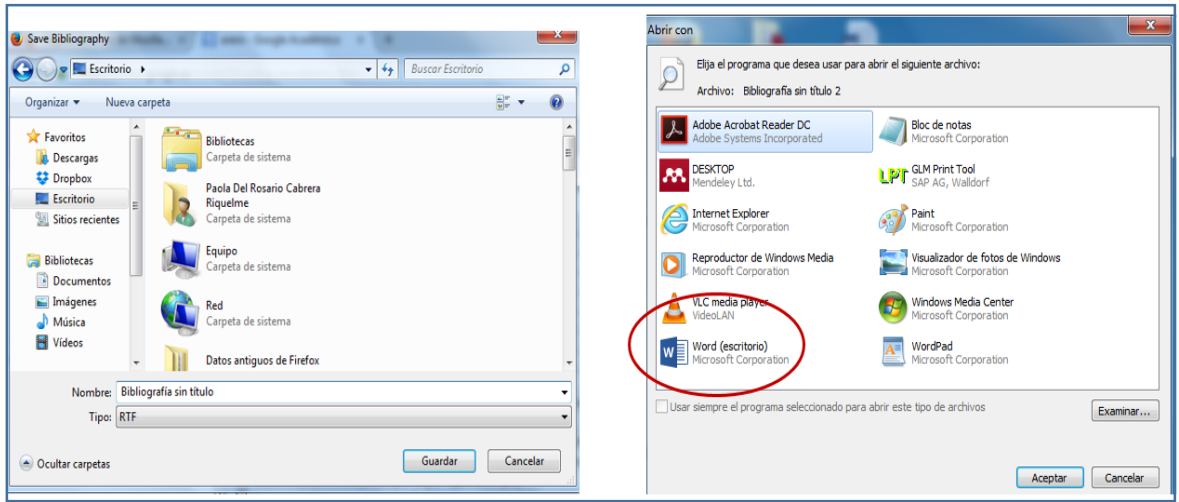

Finalmente se abre la bibliografía de los documentos seleccionados:

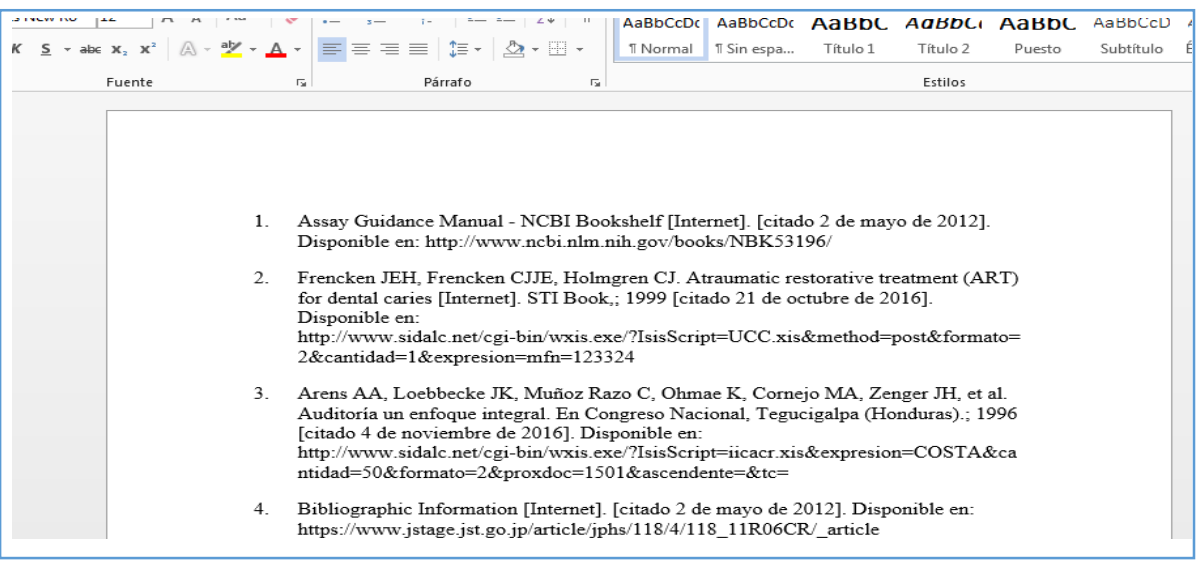

Obtener PDFs, textos completos:

Si ya está ingresado un documento bibliográfico, y desea que contenga el PDF, la forma más "fácil" es descargar el PDF en el escritorio del PC y luego: Arrastrar con el mouse los PDF desde el escritorio.

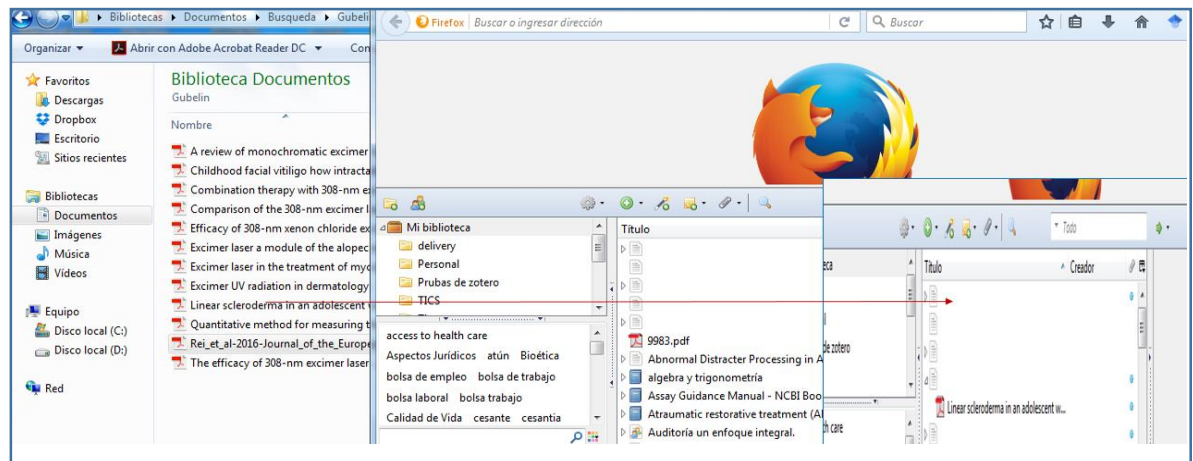

Es posible que algunos PDF, no se carguen en forma completa, entonces se debe verificar seleccionado el archivo cargado, y haciendo clic con el mouse derecho, y seleccionado "Extraer los metadatos del PDF", si este mensaje no está, quiere decir que los metadatos están completos:

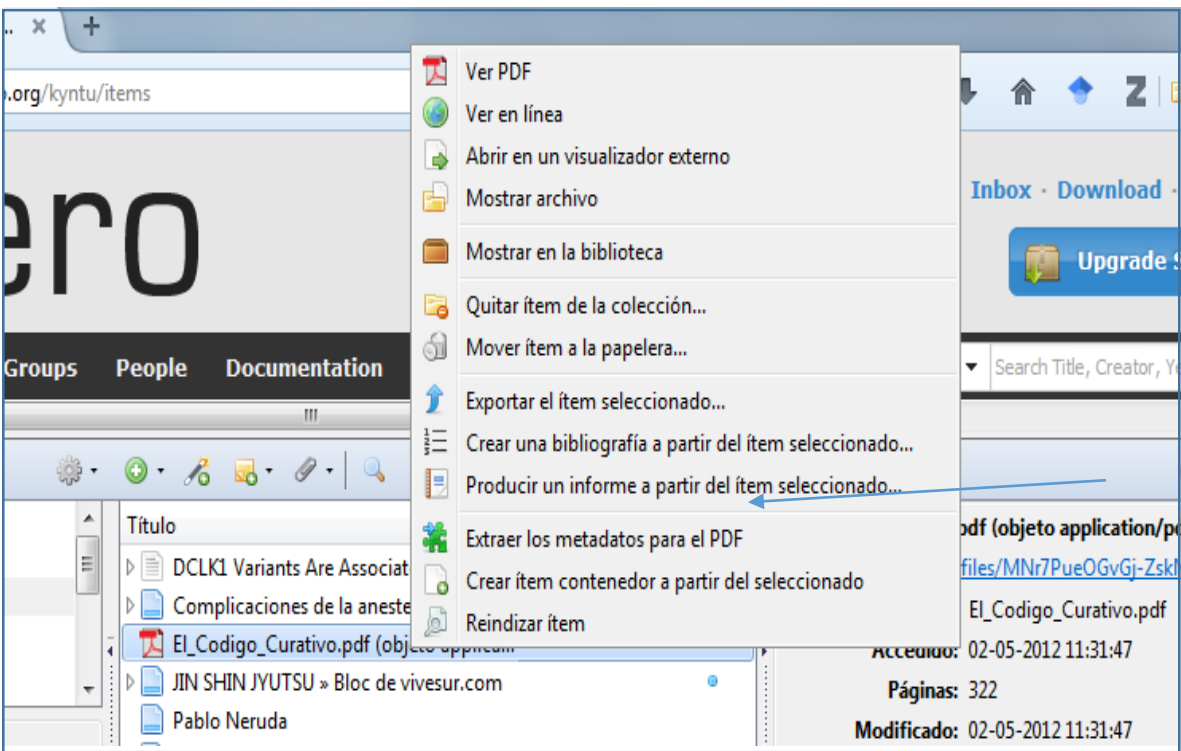

Para terminar si tiene dudas o desean aclarar un tema, vaya a la sección Referencia de la Biblioteca.